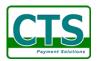

# **Restaurant Management System**

| Easy Restaurant |              |                 |                 |                                                               |  |  |  |  |
|-----------------|--------------|-----------------|-----------------|---------------------------------------------------------------|--|--|--|--|
| Dine In         | Take Out     | Delivery        | All You Can Eat | CENTURY WIDE                                                  |  |  |  |  |
| Table Status    | Order Status | Delivery Status | Server Status   | NTERNATIONAL                                                  |  |  |  |  |
| Settled         | No Sale      | Void Order      | Refund          |                                                               |  |  |  |  |
| Guest Info      | Time Card    | Cashier In      | Cashier Out     |                                                               |  |  |  |  |
| Report          | Password     | Back Office     | Exit            | Provided By CTS<br>905-513-7088<br>http://www.cardtransac.com |  |  |  |  |

# **Developed by: Card Transaction Services Inc.**

250 Cochrane Drive, Unit 5, Markham, Ont. Canada

Tel: (905) -513-7088

Website: <a href="http://www.cardtransac.com">http://www.cardtransac.com</a>

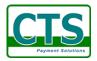

# 1. Install the software

# 1) Where to get the software

We provide a free demo version of RMS.

Go to <a href="http://www.easypos.ca/rms/rmssetup.exe">http://www.easypos.ca/rms/rmssetup.exe</a> download it. Or contact us to ask for an installation CD. Log on to <a href="http://www.easypos.ca">http://www.easypos.ca</a> to get more information.

# 2) Installation

We provide two methods to install RMS, a) installation through a CD; b) installation through a downloaded program RMSsetup.EXE. Either method a) or b), it will take two steps to complete the installation.

First, install the demo version.

Second, run the RMS, and click [Activate] button in [Backoffice] to activate it to become a full version.

- If you install RMS from the installation CD, please follow the installation guide README.TXT in the CD.
- If you download the software from our website, you can just simply double click the RMSsetup.EXE you downloaded, and then follow the instruction to install it. An installation window appears as below:

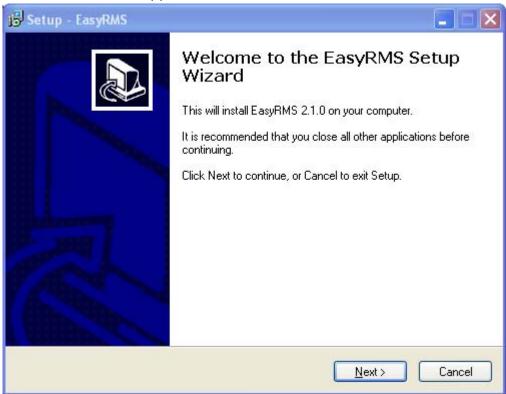

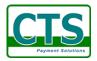

# 3) How to get the activation code

Contact us to buy an Activation Code or buy it online at: <a href="http://www.easypos.ca/rms.htm">http://www.easypos.ca/rms.htm</a> or click the [Register] button in the demoversion of RMS as below:

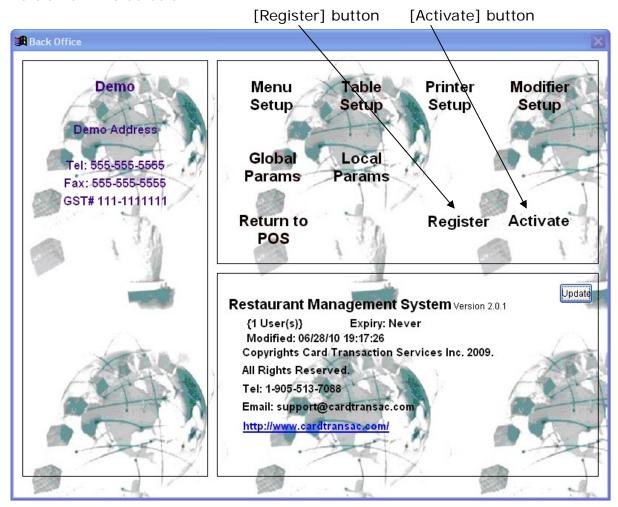

#### 4) Activate the software

After you have bought an Activation Code, you will receive an email that includes a file like *activexxxx.zip* (xxxx should be 4 digits) or an activation key. To activate the software RMS, run the RMS demo version and simply click [Activate] button, and then activate over Internet or provide where the activexxxx.zip stored path. Click [ok], everything will have been done. When you restart RMS, a new full version will appear in front of you.

#### 5) Set up a remote environment

The RMS is designed for not only running in a single computer, but also with multi store and multi cashier networking via Internet/Intranet. If you want RMS

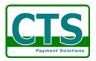

to run on Internet, you have to set up a remote environment. That includes the conditions,

- a) A server connecting to Internet with a static IP address or a domain name which can be accessed over Internet, or have a hosting of SQL server.
- b) Install a Database in the server, such as MySQL, MS SQL Server, Oracle, or etc. and its ODBC interface in your client computer. For the detail of Database server installation, please consult for the Database administrator.
- c) Have a database account with the privilege to access a created database and set up an ODBC DSN in your client computer.

(Ask the Database Administrator to prepare for all these things)

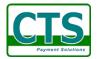

# 2. System Functions Overview

# System Menu

```
Dine In
```

Take Out

Delivery

AllYouCanEat

**Table Status** 

**Order Status** 

**Delivery Status** 

Server Status

Settled

No Sale

Void Bill

Refund

Password

Guest Info

Cashier In

Cashier Out

Time Card

Report

**Back Office** 

Menu Setup

Table Setup

Printer Setup

Modifier Setup

Return to POS

# Report

Items Sales Report

Cashier Sales Report

**Location Sales Report** 

Period Sales Report

Sales/Purchase Report

Category Sales Report

Cashier Closing Report

Cashier Current Report

# Inventory

Inventory Items Check-in

Items Check-in Revise

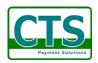

```
Show Inventory Status
     Print Inventory Status
     Items Coding
     Items Pricing
     Modify Items
     Modify Category
  Customers
     New Customers
     Display Customers
     Search Customers
  Suppliers
     New Suppliers
     Display Suppliers
     Search Suppliers
  Accounting
     Account Receivable
     Account Payable
     Cust. Pymy Pending Lists
     Invo. Pymt Pending Lists
     Cancel Invoice
  Tools
     New/Edit Connection
     Switch System
     System Synchronizing
     User Management
     Backup Database
     Restore Database
     Export to Excel
        Menu Items
        Item Codes
        Customers
        Suppliers
        Invoices
        Sales
     Check for Update
     Configuration
        Global Parameters
        Local Parameters
  Return
Exit
```

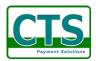

# Place Order

Select Item

Guest Name

Number of Guest

Change Table

Half

Modifier

Split Merge

Void Items

Void Order

More Order

Re-send Item

Quantity

Discount

Print Bill

SEND

PAY

Revise

Code

Return

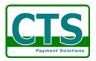

# 3. Operation guide

# Getting start

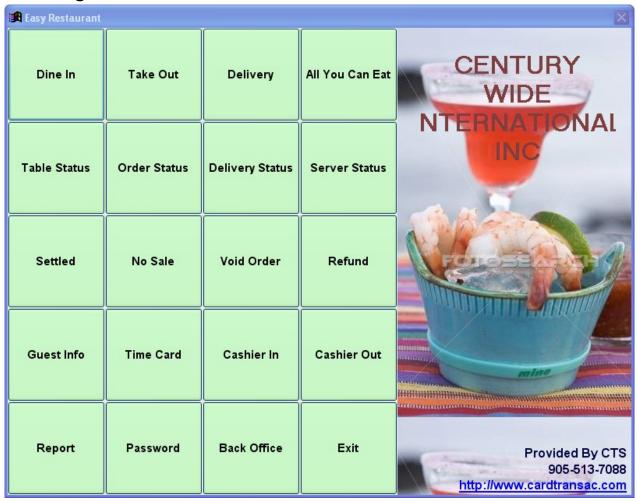

This is the main screen of the system.

Every time touch the button on the main screen, you will be asked for entering a access code unless you save the access code last time,

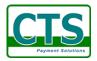

# 1) <Dine In>, <AllYouCanEat>

A table layout will appear as below,

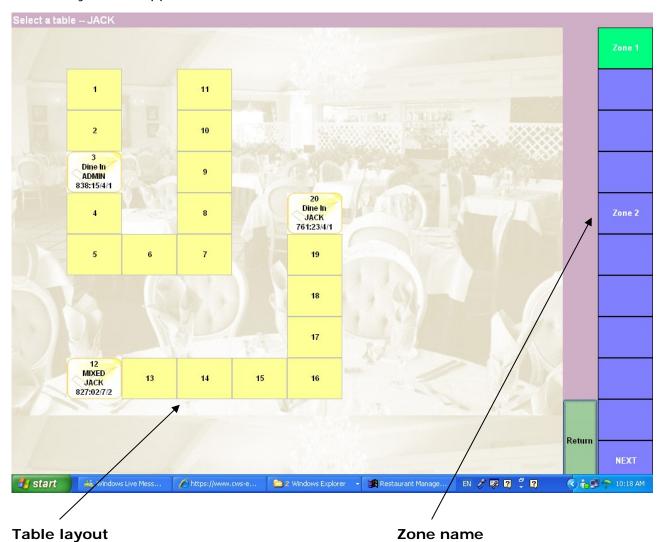

Select a table, system then asks the guest number, enter the number, the place-order screen appears.

# 2) <Take Out>

The place-order screen appears.

# 3) < Delivery>

You will be asked for entering the customer information. Whatever enter the customer's name or phone#, or address. If the customer exists in database, the place-order screen appears. Otherwise ask you enter the customer information as below,

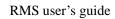

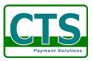

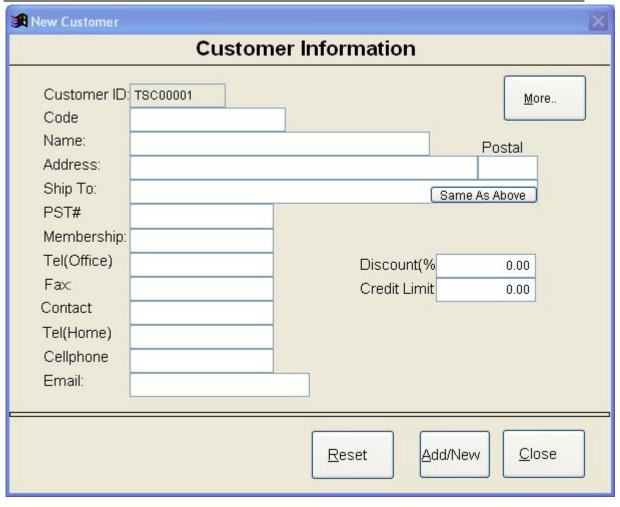

After completing the customer's information, the place-order screen appears,

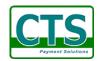

#### Place-order Screen:

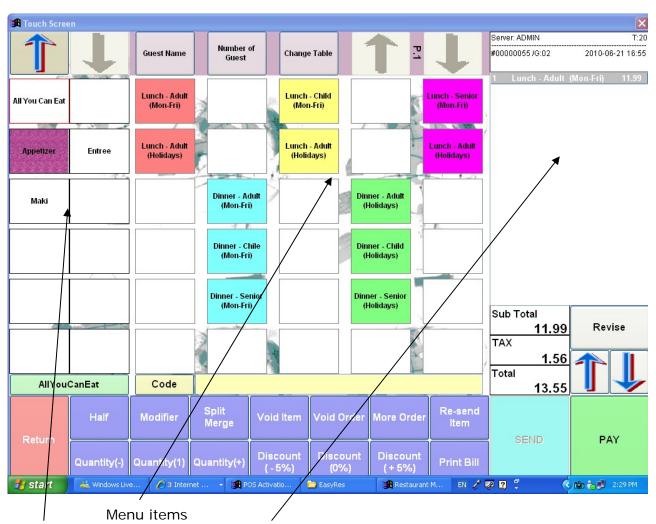

Menu category

Items order lists

. Description of the buttons:

<Guest Name> Enter or change a guest name

<Number of Guest> Enter or change the number of guest

<Change Table> Change table

<Revise> Revise the quantity, description, price, tax, and discount

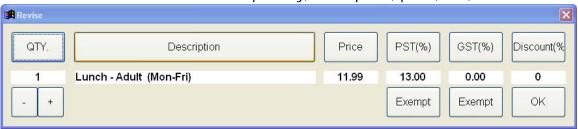

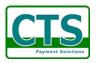

<Code>

# Find the menu item by code

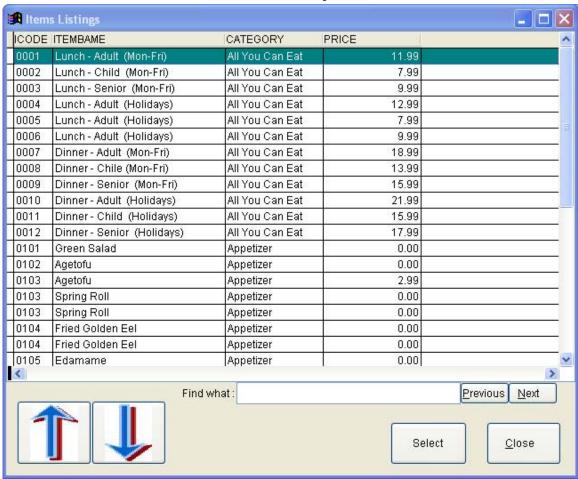

<Return > Return to Main screen

<Half> Change the item to half size <Modifier> Add materials to the menu item

<Split/Merge> Split or merge order(s)

<Void Item> Delete an item <Void Order> Delete the order

<More order> Display another order. Right click or hold, the order lists

will pop up for choosing,

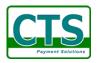

# RMS user's guide

| Order#35<br>T: | Take Out<br>Guest: 00 | ADMIN<br>\$11.29 | Order#36<br>T: | Take Out<br>Guest: 00 | ADMIN<br>\$20.32 |
|----------------|-----------------------|------------------|----------------|-----------------------|------------------|
|                |                       |                  |                |                       |                  |
|                |                       |                  |                |                       |                  |
|                |                       |                  |                |                       |                  |
|                |                       |                  |                |                       |                  |
|                |                       |                  |                |                       |                  |
| P.1            |                       |                  | Previous       | Next                  | Close            |

<Re-send Item> Send the item to print again

<Quantity(-)> Decrease the quantity
<Quantity(1)> Reset the quantity to 1
<Quantity(-)> Increase the quantity
<Discount(-5%)> Subtract 5% of discount

<Discount(0%)> Reset discount to 0 <Discount(-5%)> Add 5% of discount

<Print Bill> Print the bill

<Send> Send all items to printer

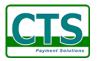

<Pay>

Make the payment

If the cashier hasn't entered the opening amount, a message box pops up:

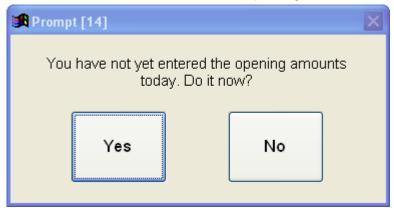

\* Usually click [Yes] at the beginning of a shift for the cashier Click [Yes] to enter the open amount. And then a payment method window pops up,

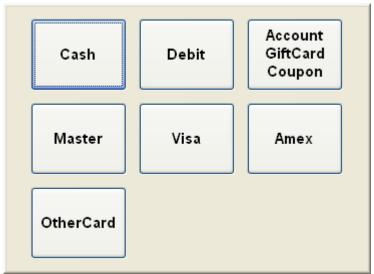

Choose a payment method, and then pay,

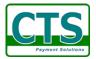

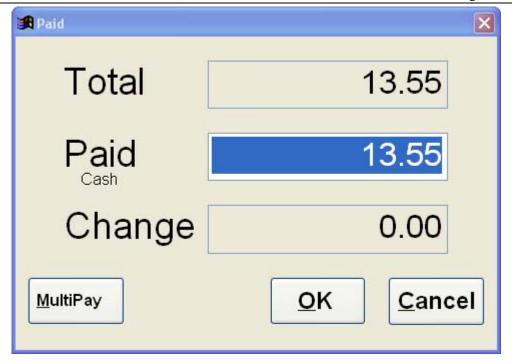

Click [Multipay], you can choose paying by multiple methods.

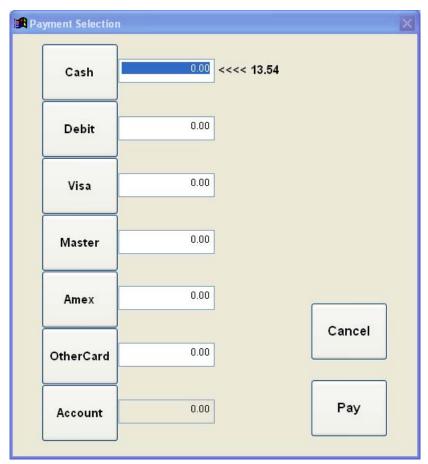

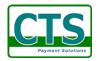

Click [OK] to complete. The receipt is printed out and the cash drawer opened.

# 4) < Table Status >

Display the table layout with the status.

#### 5) < Order Status>

Display the active order lists.

# 6) < Delivery Status>

Display the on-going delivery orders.

# 7) <Server Status>

Display the on-duty server lists.

# 8) <Settled>

Display the payment history.

# 9) < No Sale >

Open the Cash Drawer without payment.

# 10) < Void Order>

Display the active orders to be voided.

# 11) < Refund>

Make a refund.

# 12) < Customers >

Display the customers information.

# 13) <Time Card>

Print the time card of clock-in/clock-out for the server.

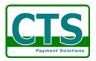

# 14) < Cashier In>

At the beginning of day, the cashier must open the drawer and enter the amount of opening balance.

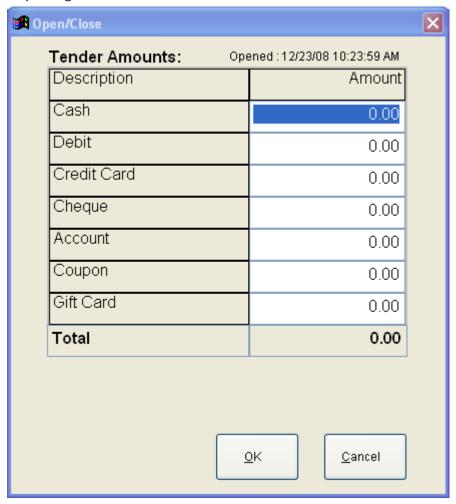

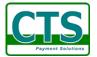

# 15) < Cashier Out >

At the end of day, the cashier must enter the amount of closing balance.

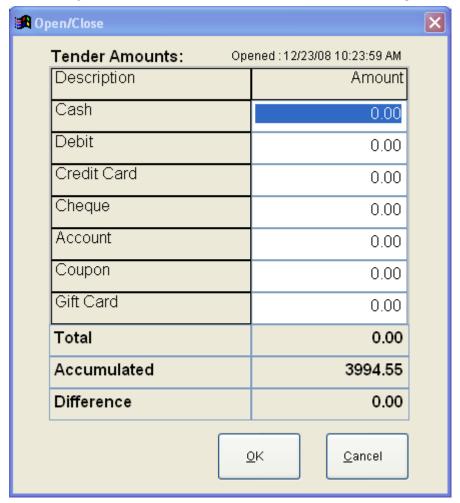

# 16) <Report>

Print the summary report in a specific period.

# 17) <Password>

Change the access code and password.

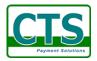

# 18) < Back Office >

Back office management.

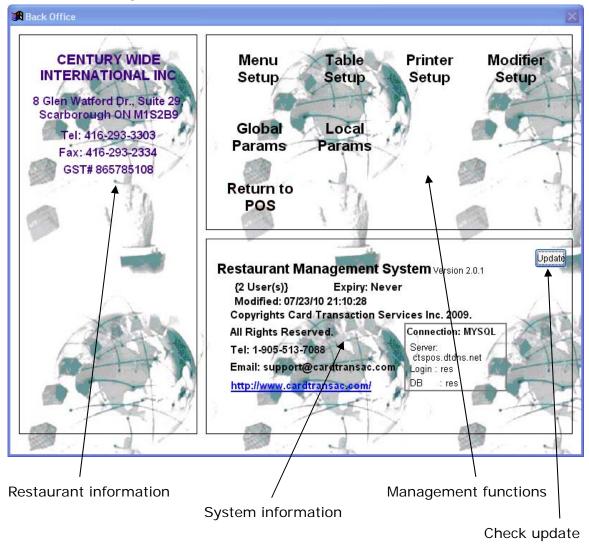

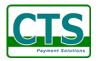

# <Menu Setup>

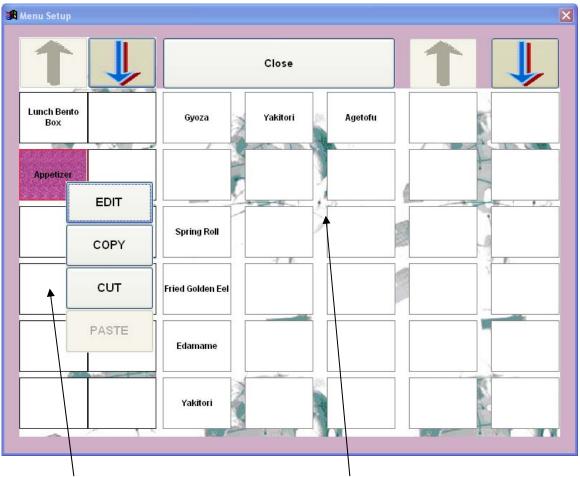

Menu Categories

Menu Items

(Hold or right click to pop up menu) Click the category button to select.

(Hold or right click to pop up menu)

Hold or right click the category button, a pop-up menu appears, [EDIT] button to edit the category information.

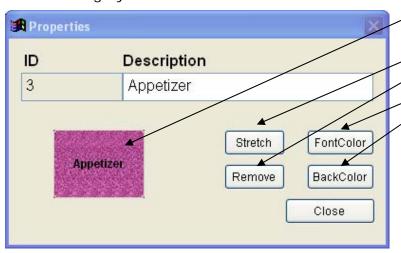

Double click to select a background picture.

Stretch the picture.

Remove the picture.

Set the font color.

Set the background color

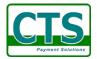

Click the item button to edit the item information,

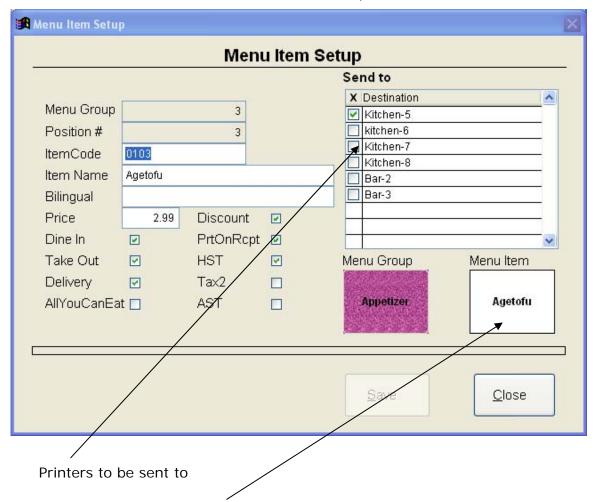

Double click to set the picture, color, and etc. of the button.

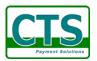

# <Table Setup>

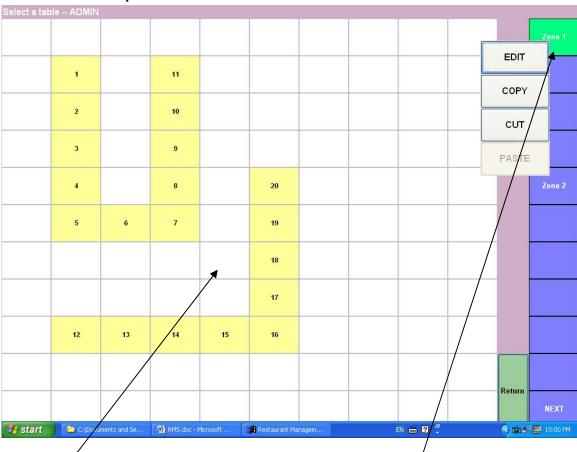

# Click to edit a table

Hold or right click to pop up menu

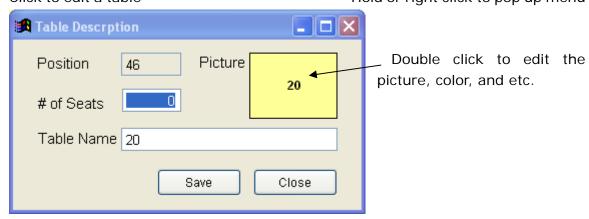

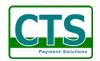

# <Printer Setup>

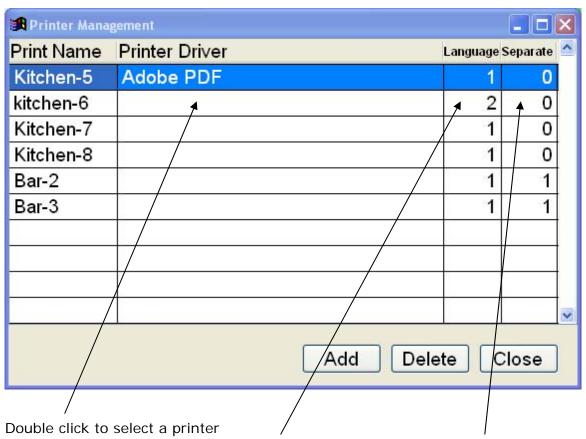

1 – First language,

0 – one ticket with one item

2 – Second language

1 – on ticket with more items

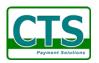

# <Modifier Setup>

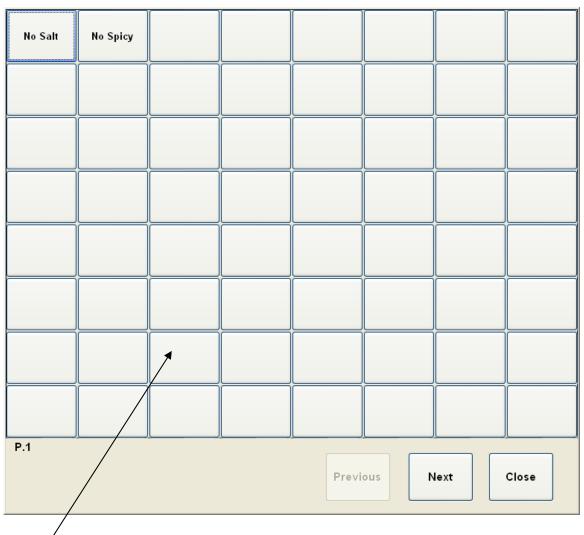

Click to edit.

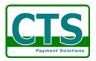

# <Global Params>

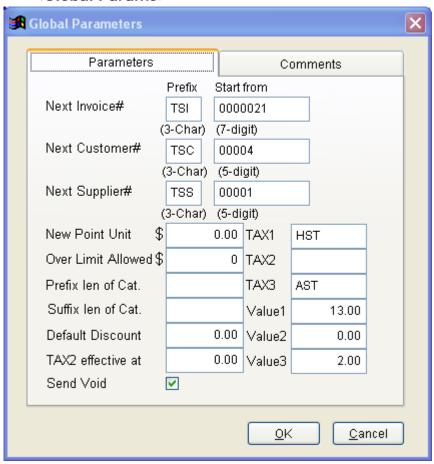

Comments page can input the comments that will be printed on the invoice and receipt over company-wide.

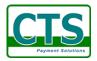

#### <Local Params>

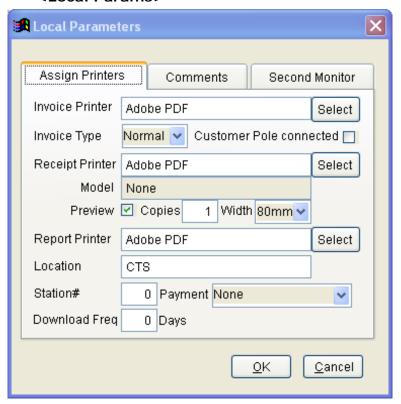

Comments page can input the comments that will be printed on the invoice and receipt only in that specific location.

#### Pull down menu

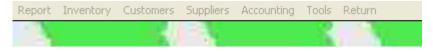

# [Report]

Request for a period to print the reports.

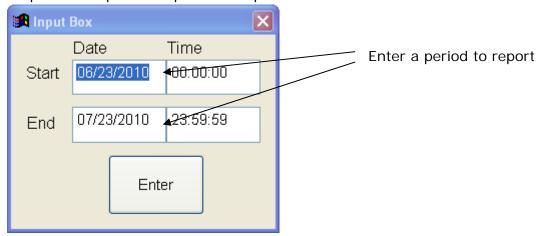

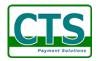

Items Sales Report – report the sales volumes sort by items
Cashier Sales Report – report the sales volumes sort by cashier
Location Sales Report – report the sales volumes sort by location
Period Sales Report – report the sales volumes ort by date
Sales/Purchase Report – report the Purchase vs Sales net income and tax
Category Sales Report – report the sales volumes sort by category
Cashier Closing Report – report the Cashier sales history
Cashier Current Report – report the cashier current status

# [Inventory]

• Inventory Items Check-in

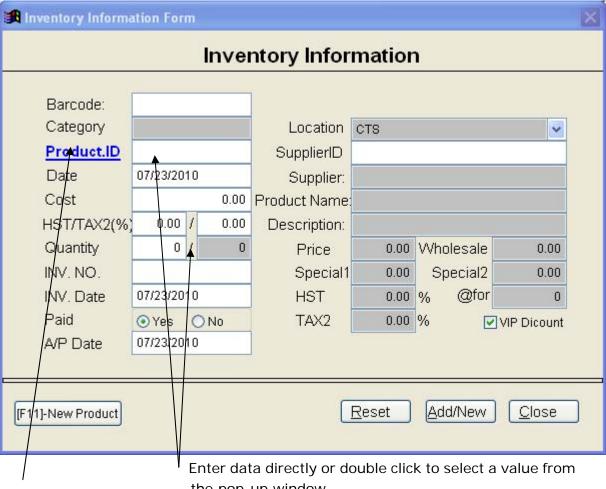

the pop-up window

Double click if it is a new item, then the more products' information can be input.

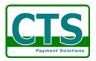

# • Items Check-in Revising

You may high light a record to display detail, edit, or delete.

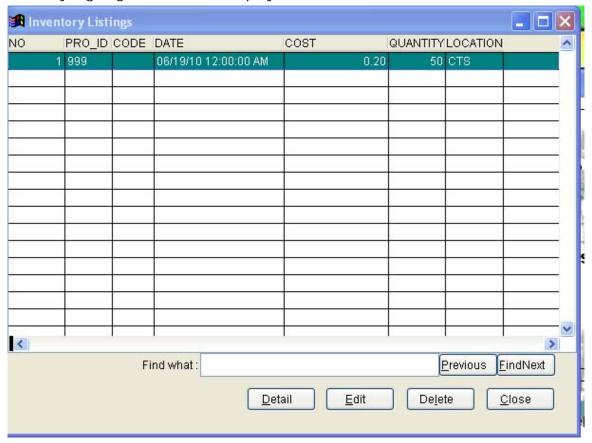

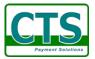

# • Show Inventory Status

Choose a location of the inventory from the box as below

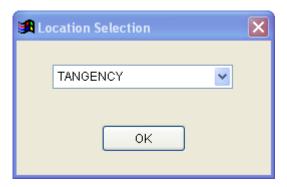

And then it will show you the in-stock situation as below

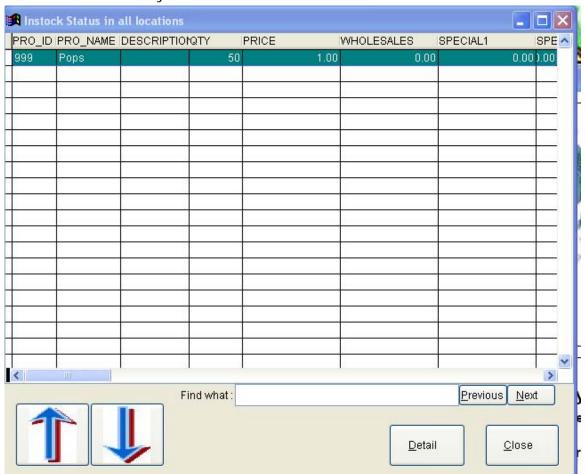

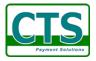

# Print Inventory Status

Print out the in stock situation in report format

# • Items Coding

Code for each item which can be entered directly or by barcode scanner

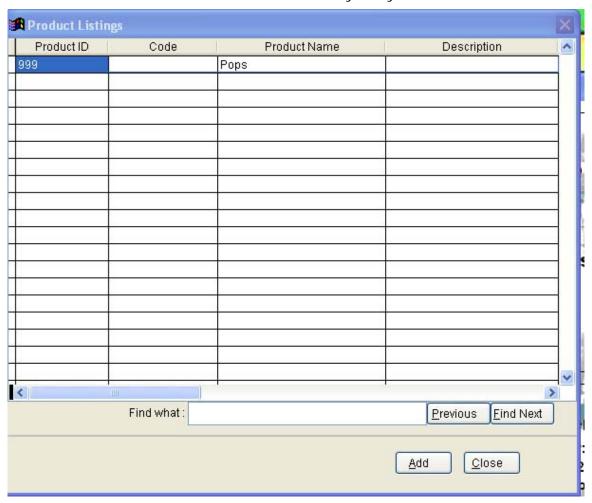

**Note:** In case of the prefix of Product ID is \$ sign, that means this product's quantity is countless, for example, services, installation fee, unlimited copy of software, and etc. Once you code it, no need to check in the product any more.

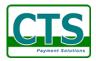

# • Items Pricing

You can set a unit price and PST/GST rate for each item. Also you can set them in batch depends on you assign the rules such as setting a relation between unit price and capital.

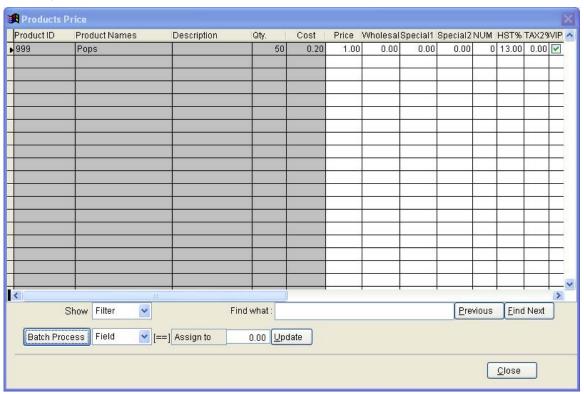

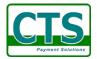

# · Modify Items

Input the barcode, product ID, and any information of an item, and find out and display the detail.

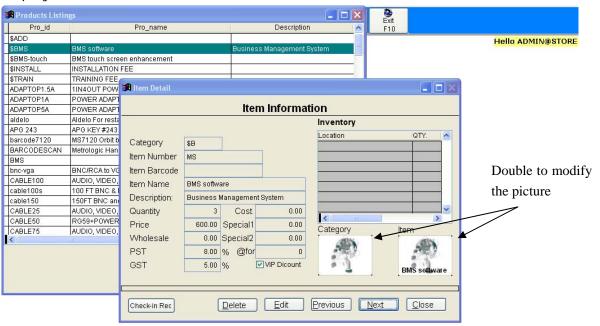

Stand-alone

# Modify Category

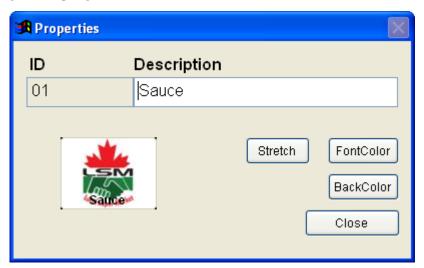

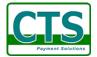

# [Customers]

# • New Customers

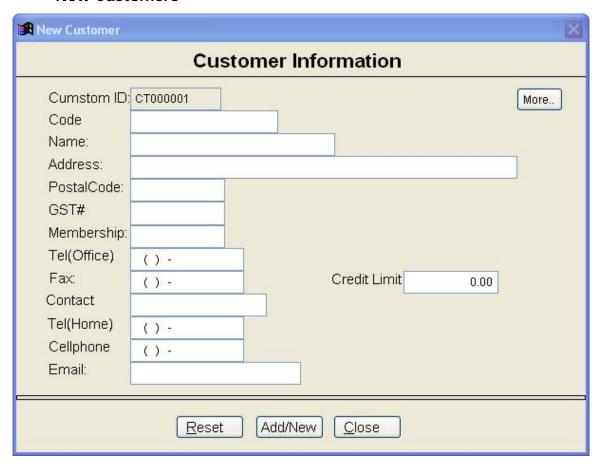

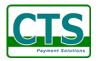

# • Display Customers

You may high light a customer record to display detail, edit, or delete.

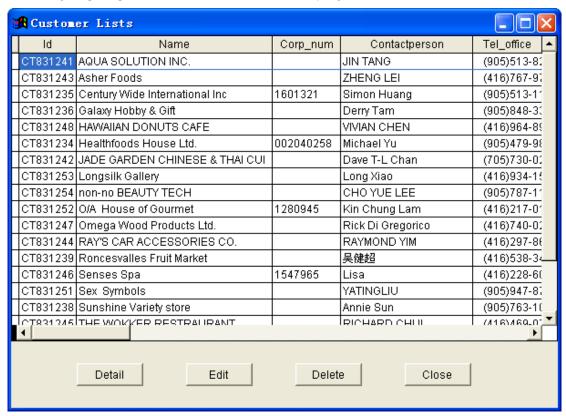

#### Search Customers

Search a keyword from the customer database and display the details

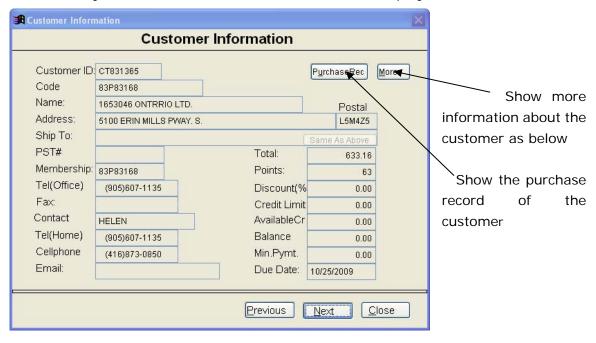

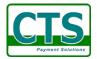

. More customer information

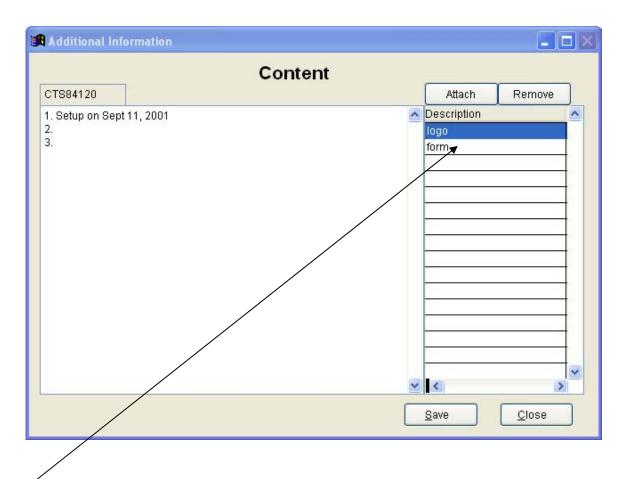

Attachment can be any type of file, such as PDF, DOC, JPG and etc. Double click to open it.

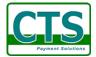

# [Suppliers]

New Suppliers

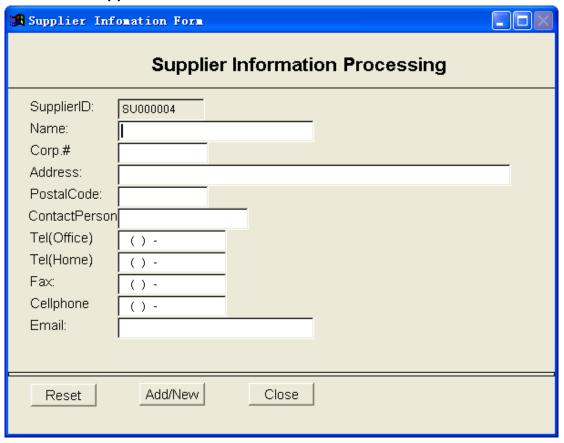

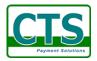

# Display Supplier

You may high light a customer record to display detail, edit, or delete.

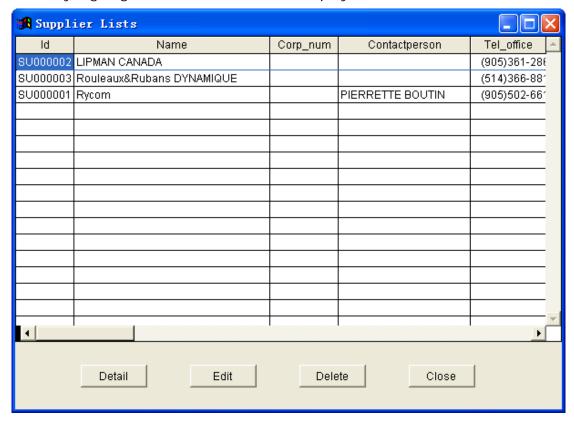

#### Search Suppliers

Search a keyword from the supplier database and display the detail

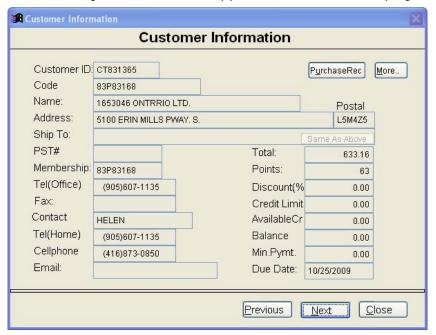

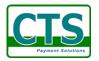

# [Account]

#### • Accounts Receivable

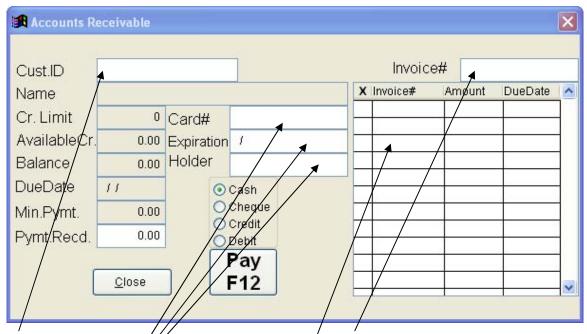

Double click to pop up a window in which displays all the customers who still have unpaid bill.

Double click to pop up a window in which display the unpaid invoices

Collection of credit card information if the customer pays by credit card

Here displays the unpaid invoices relevant to the customer to be selected.

# Accounts Payable

Print out all invoices we have to pay for

# • Cust. Pymt. Pending Lists

Print out all customers who still have unpaid bill

#### Invo. Pymt. Pending Lists

Print out all unpaid invoices from customers

#### Cancel Invoice

Delete an existing invoice

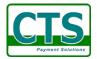

#### [Tools]

# New/Edit Connection

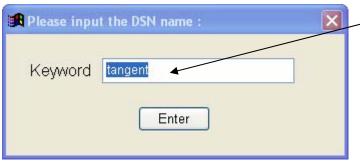

The default value is the last switching name. If empty this field, the operation system box will appear to ask the DSN.

After click the Enter button, a box pops up as blow:

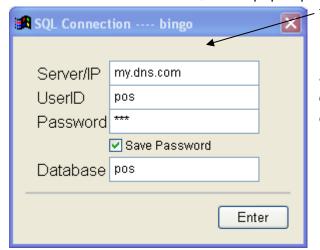

The database server's IP/Domain

Default value of UserID, Password, and Database is the last remote connection, those are issued by the database administrator.

# Switch System

Switch the system between Multi-user version and Stand-alone version.

# System Synchronizing

Transfer all data between SQL Server database and File database. The box will appear as below.

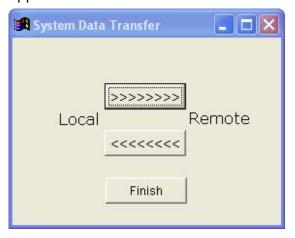

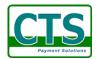

# User Management

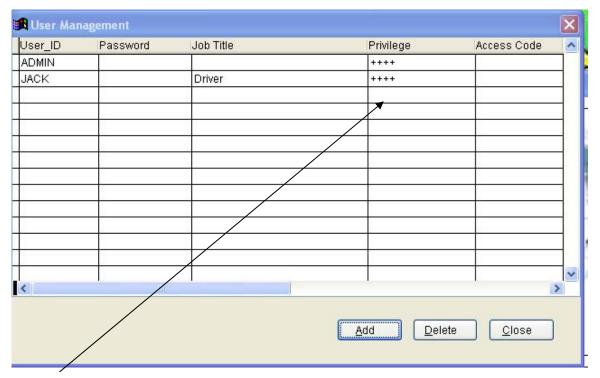

Double click to lead a function box pops up as below,

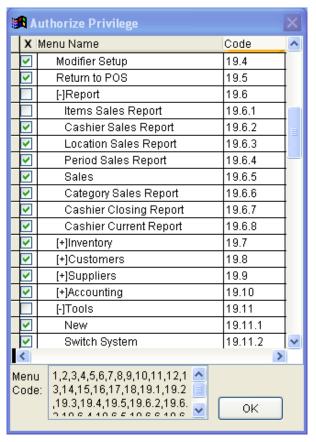

Click [+] to expand the subfunctions and click the check box to select the function. The menu code may be generated.

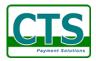

# • Backup Database

Back the data from the computer. If the data is in the remote server, you must synchronize from the server in advance, and then do backup.

#### Restore Database

Restore the data to the computer

# Export Data to Excel

Export Items, Customers, Suppliers, and Invoices information to an Excel file.

#### Check for updates

Check the updates from the website. It will show you the current version and the latest version. You can download the latest one to update the application.

#### Configuration

Set up the basic parameter including Global Parameters and Local Parameters.

#### **Global Parameters**

Set up the parameters apply to the whole system.

#### **Local Parameters**

Set up the parameters apply to the current station.

#### Return

# 19) Exit

Exit the system